# **ストレスチェックシステム(VertEye:ヴェール・アイ) ご利用方法(従業員向け)**

## **手順1:ログイン**

VertEye(ヴェール・アイ)システムは、インターネットに接続しているパソコン、 スマートフォン、タブレットからご利用が可能です。 右記のURLにアクセスするか、QRコードを読み込んでください。

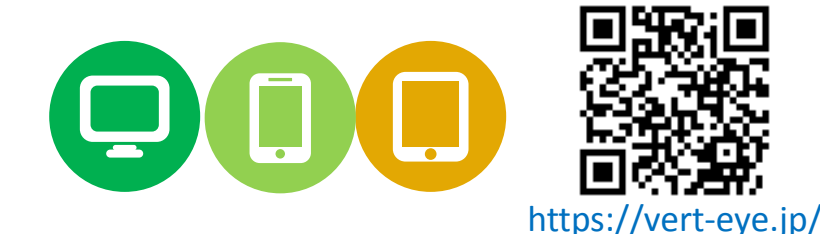

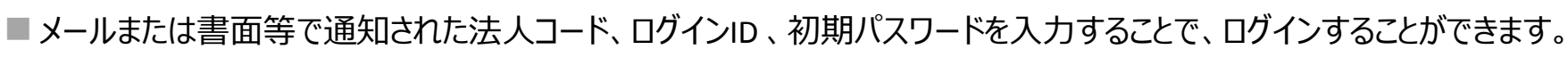

■ 初回ログイン時は、初期パスワードを変更する必要があります。

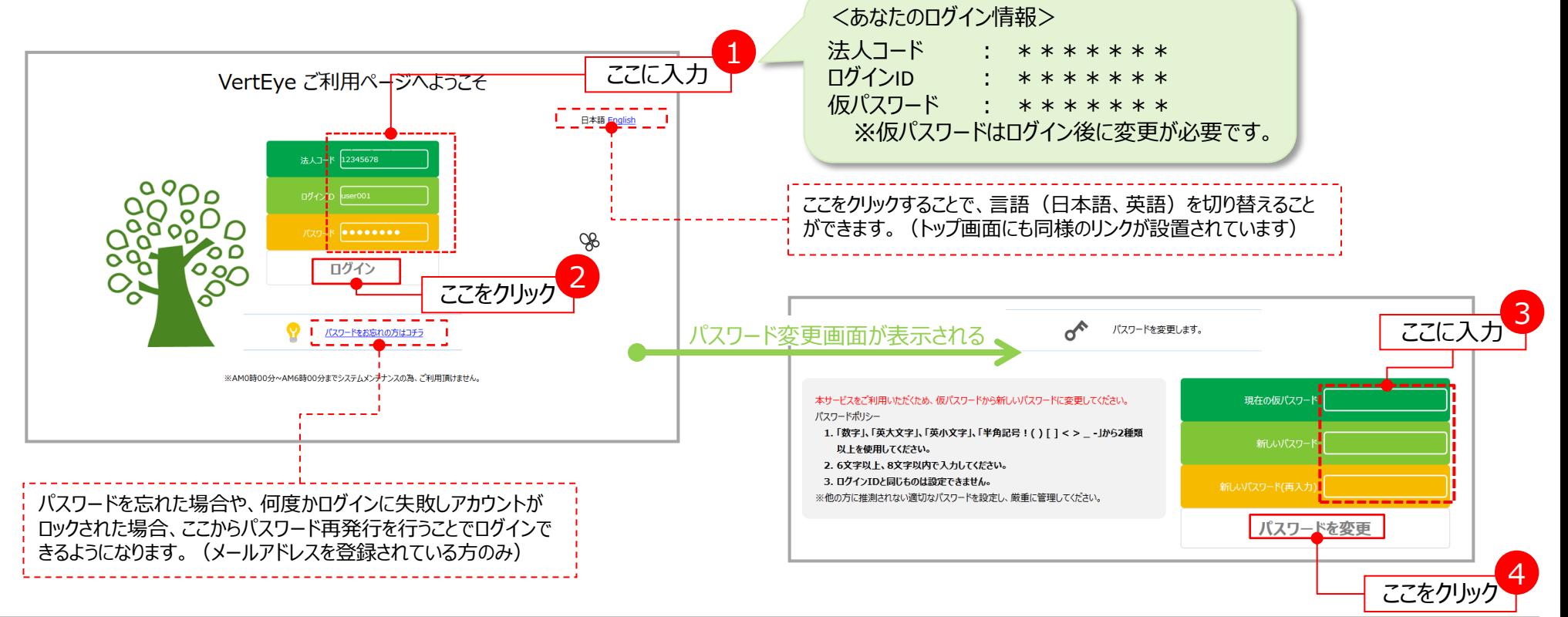

1

### **手順2:ストレスチェックの受検**

■ トップ画面から、「ストレスチェック |をクリックすると、利用規約に関する画面が表示されます。 ■内容をよく読み、同意いただける場合は本システムによるストレスチェック受検が可能です。「同意して回答する」をクリックします。 ■それぞれの設問に対して回答を行い、「結果を表示」をクリックします。 (回答漏れがある場合、次の画面に進むことができません。)

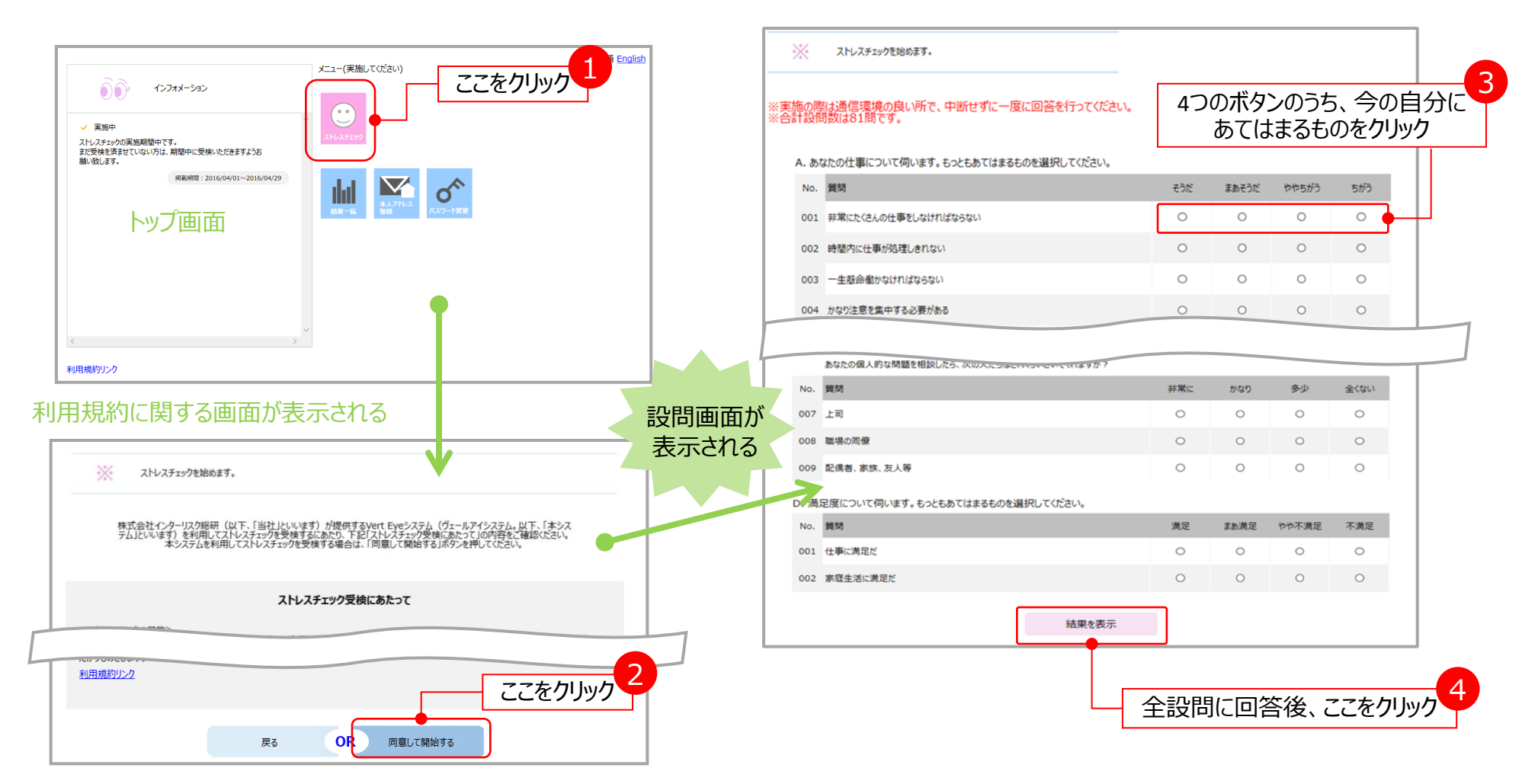

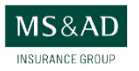

#### **手順3:ストレスチェック結果の確認**

■ストレスチェックの受検直後に、結果の確認が可能です。実施結果は、pdfファイルでダウンロードすることもできます。 ■画面下部では、受検結果を事業者(あなたの所属する会社)に提供するか選択することができます。

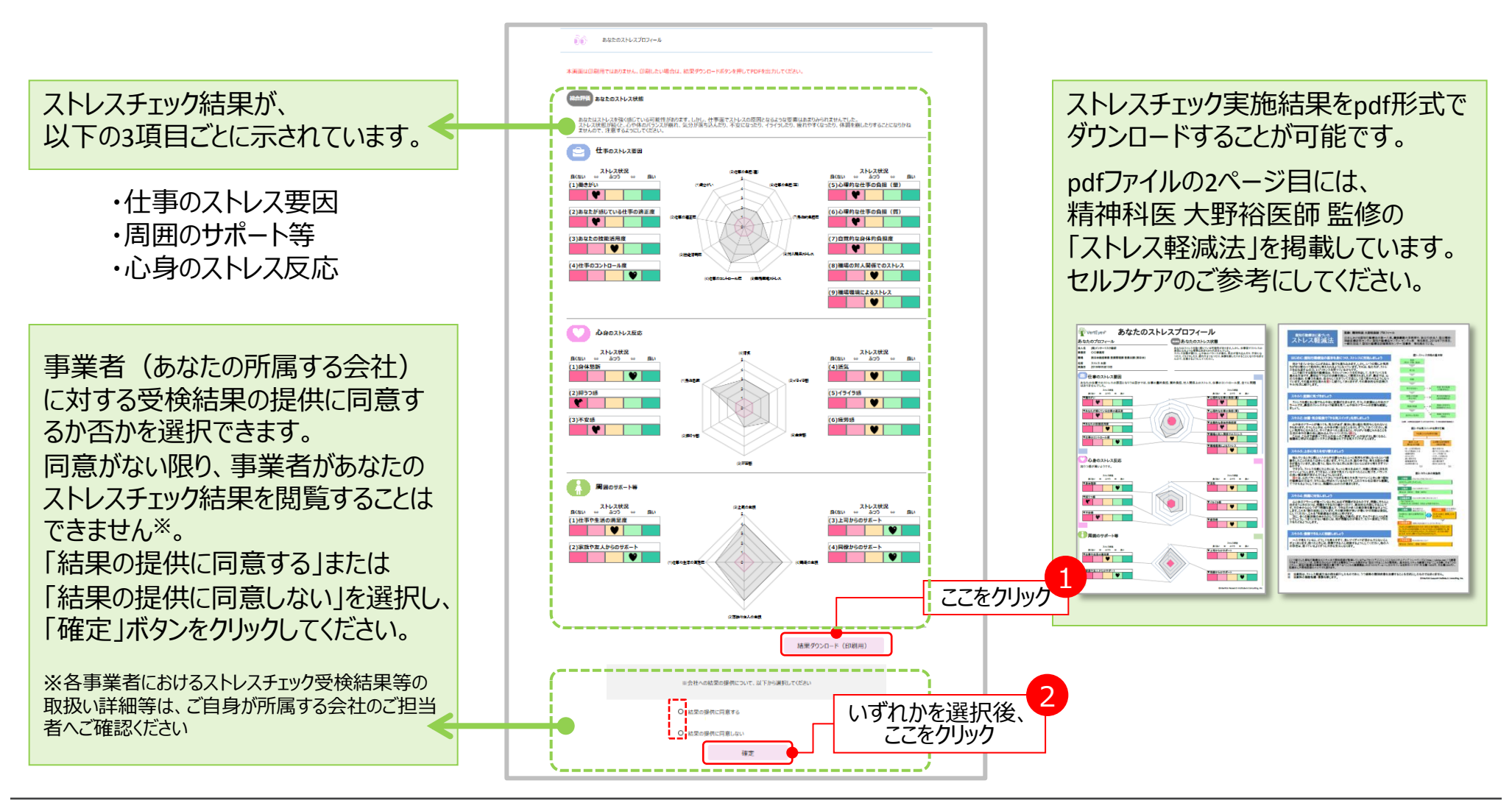

MS&AD

#### **手順4:結果の再確認、提供同意変更等**

■ 「結果をみる |ボタンを押すと、 「結果一覧 |画面に移動し、前回受検したストレスチェックの結果を確認することが可能です。 ■事業者への結果提供同意を取り下げる/同意していなかったが同意に変更する場合、当画面から行うことができます。

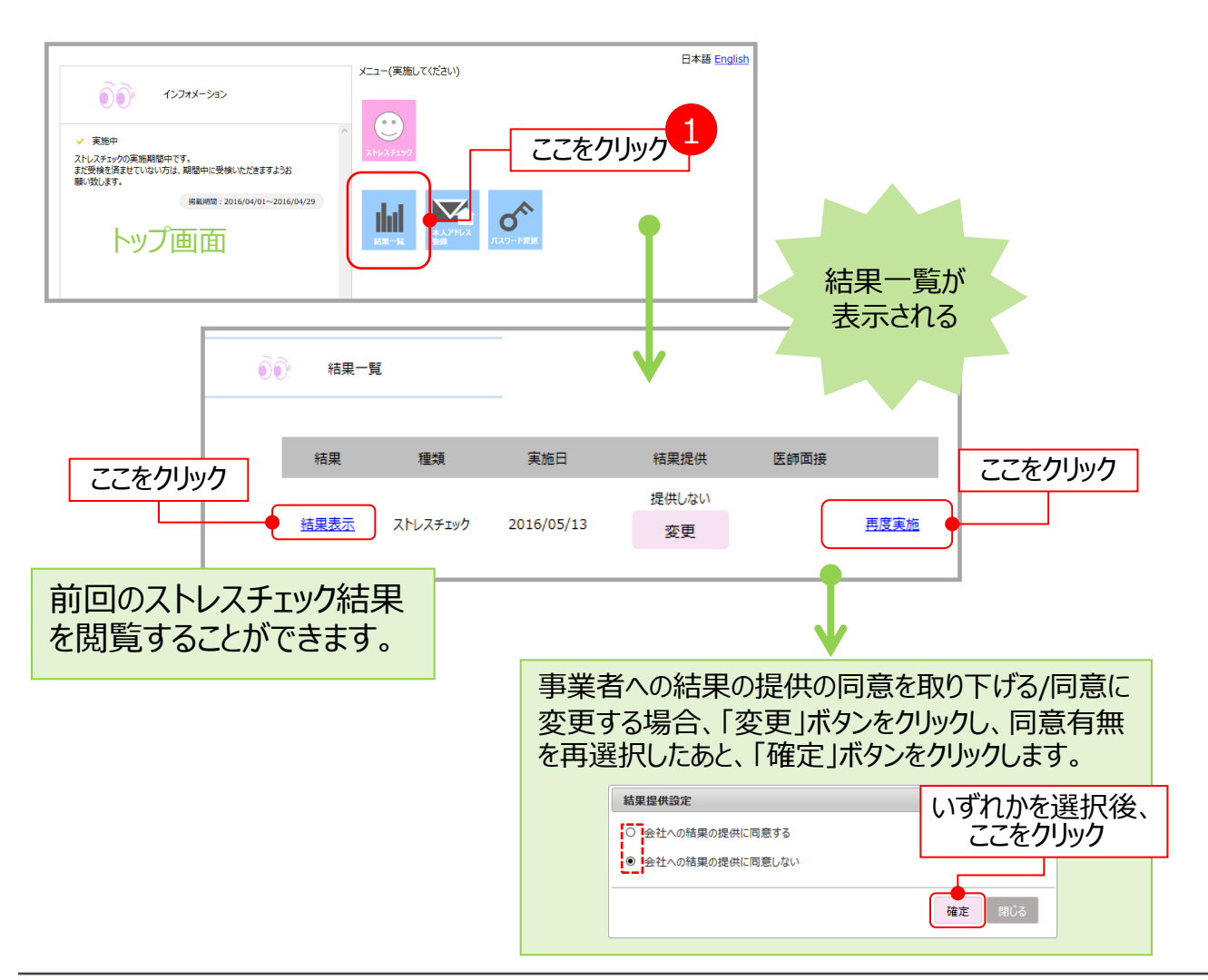

※面接指導の希望申し出について ストレスチェック実施者(産業医等)により、医 師による面接指導が必要と判断された場合の み、ログイン直後に下記画面が表示されます。 「面接指導を希望する」を選択し、「確定」ボ タンを押すと、事業者に希望が通知されます。 なお、面接指導の希望申し出は、左記の「結 果一覧」からも選択できます。

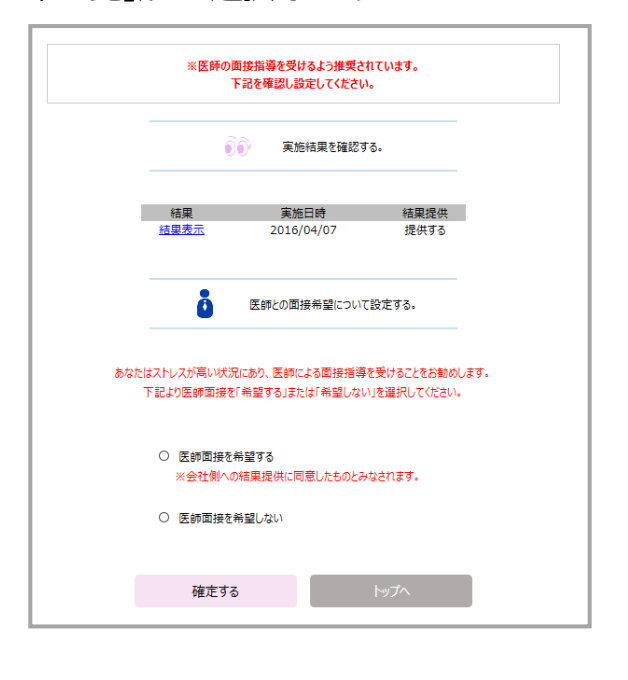

4

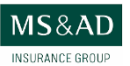

## **自宅やスマートフォンのメールアドレスで通知を受信したい場合**

■ 自宅やスマートフォンのメールアドレスを登録することで、実施者(産業医など)からの通知を受け取ることが可能となります。 ■ 「本人アドレス登録 |ボタンを押すと、「本人登録アドレス |画面に移動し、以下の操作を行ってください。

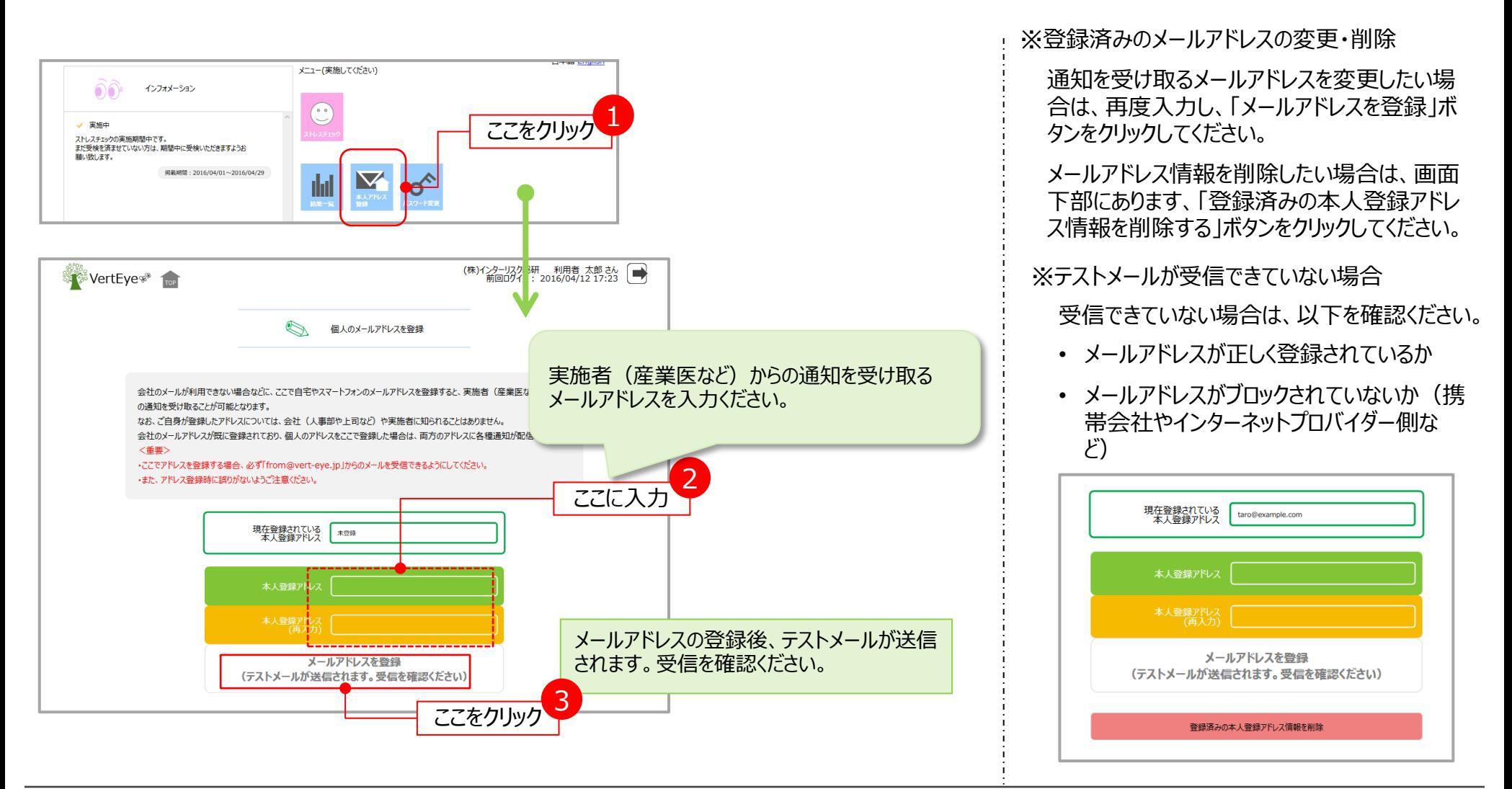

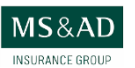

5